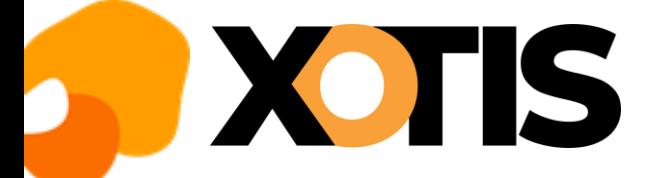

## **Les auteurs**

**30/03/2023**

La déclaration des auteurs à l'IRCEC évolue, entrainant des modifications dans Studio.

## **Les Evolutions de l'IRCEC**

L'IRCEC a étendu les deux domaines pour lesquels le producteur précompte les cotisations. Les domaines sont désormais :

- ➢ Domaine dramatique
- ➢ Domaine non dramatique

## *Domaine dramatique*

Le domaine dramatique concerne la fiction, l'animation, la captation et le spectacle vivant.

Le producteur précompte :

- ➢ Une cotisation RAAP à hauteur de 4 % (3 % à la charge de l'auteur et 1 % à la charge du diffuseur). Cette cotisation n'est pas due si l'auteur perçoit une retraite RAAP ou s'il a atteint 67 ans.
- ➢ Une cotisation RACD à hauteur de 8 % (6 % à la charge de l'auteur et 2 % à la charge du diffuseur) **OU** de 1 % (intégralement à la charge de l'auteur) si l'auteur perçoit une retraite RACD ou s'il atteint le plafond de 120000 points au RACD.

Si la cotisation RACD n'est pas précomptée, il n'y a pas lieu de précompter la cotisation RAAP.

## **Les emplois d'auteurs**

Une liste d'emplois d'auteurs du domaine « Dramatique » nous a été fournie par l'IRCEC (voir page 6).

## *Le domaine non dramatique*

Le domaine non dramatique concerne le documentaire, les émissions de flux et les autres domaines.

## *Malheureusement l'IRCEC n'a pas été en mesure de nous donner un détail de ce qu'englobe les « autres domaines ». En cas de doute, nous vous conseillons de prendre contact avec l'IRCEC au 01.80.50.18.88.*

Le producteur précompte :

➢ Une cotisation RAAP à hauteur de 8 % (6 % à la charge de l'auteur et 2 % à la charge du diffuseur) sauf si l'auteur perçoit une retraite au RAAP ou s'il a atteint 67 ans.

Si l'auteur atteste que son assiette sociale de l'année N+1 sera inférieure au seuil d'affiliation au RAAP de l'année N+1, dans ce cas il n'y a ni précompte ni prise en charge partielle de la cotisation RAAP par le producteur audiovisuel (télécharger l'attestation de non-précompte).

## **Les emplois d'auteurs**

Une liste d'emplois d'auteurs du domaine « Non dramatique » nous a été fournie par l'IRCEC (voir page 7).

## *Si vous n'êtes pas redevable auprès de l'IRCEC*

Vous ne cotisez donc pas au RAAP ni au RACD, vous n'êtes pas obligé de suivre la nomenclature des emplois et vous pouvez toujours continuer à utiliser l'emploi « AUTEUR » codifié en A1 (code CNC).

## **Mise en place dans Studio**

## *Fiche auteur*

Nous avons inséré la liste des fonctions remise par l'IRCEC dans nos bases emplois. Pour 2023, nous vous demandons de créer de nouvelles fiches pour vos auteurs et de sélectionner une des fonctions nouvellement créées. Cela permettra de conserver les éléments des déclarations antérieures à 2023 et de pouvoir générer, à partir de 2023, les nouvelles déclarations.

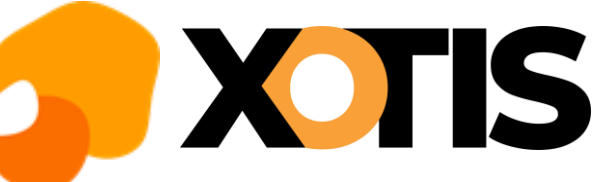

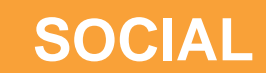

**Nouvelle fiche (studio)**

Vous pouvez dupliquer les renseignements de la fiche déjà existante.

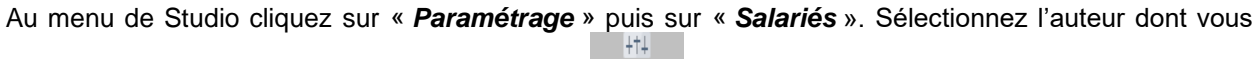

souhaitez dupliquer la fiche, cliquez sur le bouton puis sur l'onglet « *Duplication* » et enfin cliquez sur le bouton « *Duplication Salarié* ».

Indiquez le nouveau code salarié et cliquez sur le bouton

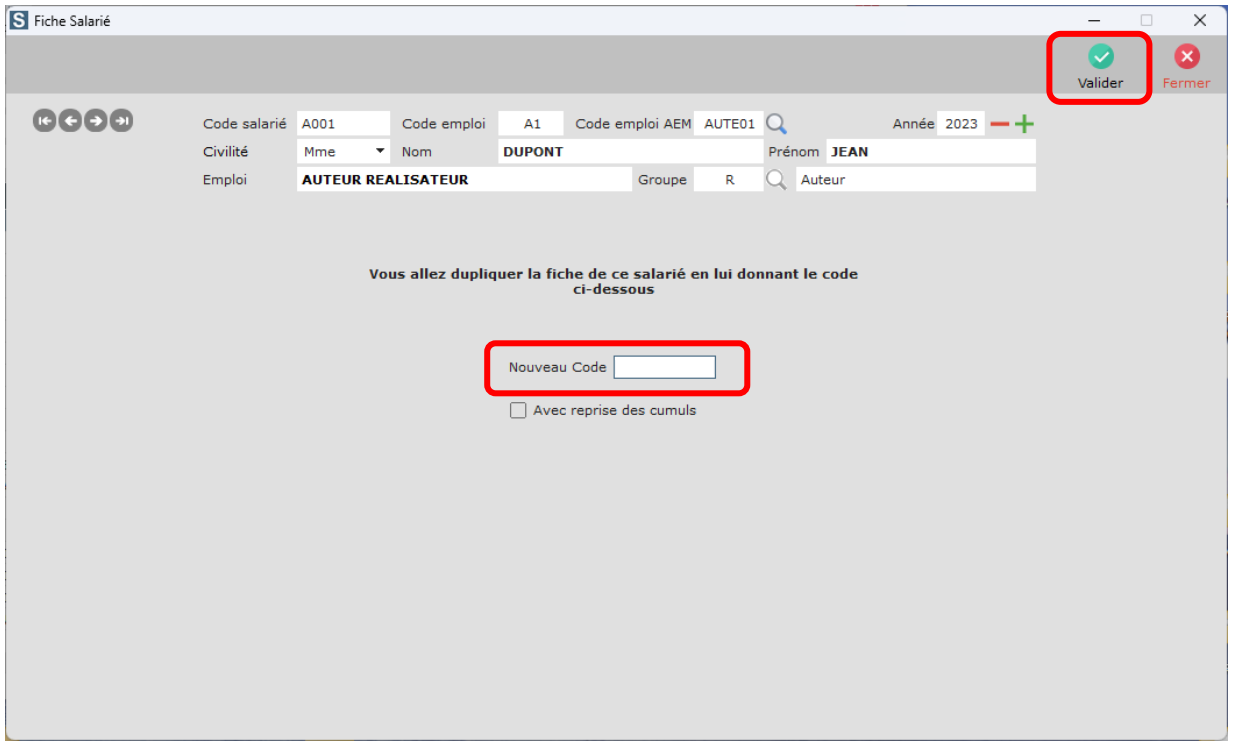

A la question « *Confirmez-vous ce traitement* », cliquez sur **OUI**. Vous serez automatiquement positionné sur la nouvelle fiche.

Cliquez sur le bouton **Fermer** puis sur l'onglet « *Identité* ». Effacez l'emploi (« *Emploi* »), cliquez sur la

loupe ( ) à côté de la rubrique « **Code emploi AEM** » et sélectionnez le nouvel emploi. Assurez-vous que cet emploi corresponde bien au domaine dont vous dépendez. Eventuellement, vérifiez le groupe et le mode de règlement (onglet « *Banque* »).

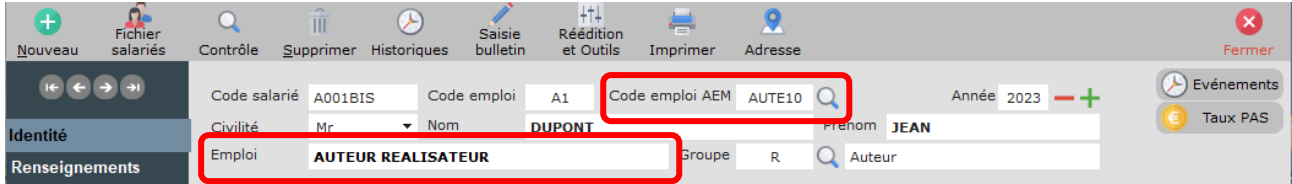

Si vous ne trouvez pas la fonction d'auteur souhaitée, vous pouvez avoir recours à l'emploi « AUTEUR » toutefois le programme ne sera pas en mesure de déterminer automatiquement de quel domaine l'auteur relève. *Si vous avez un doute, nous vous conseillons de vous renseigner auprès de l'IRCEC au 01.80.50.18.88.*

Cliquez sur le bouton Fermer et à la question « *La fiche salarié a été modifiée*, validez-vous ces *modifications ?* », cliquez sur **OUI**.

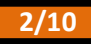

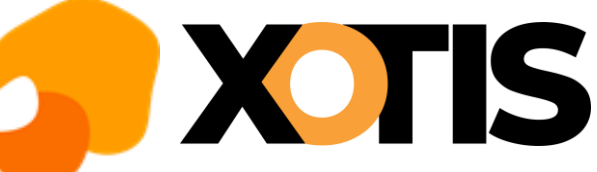

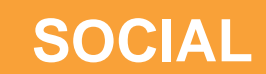

## **Nouvel emploi (studio plus)**

Vous pouvez créer un nouvel emploi à partir de la fiche déjà existante.

Au menu de Studio cliquez sur « *Paramétrage* » puis sur « *Salariés* ». Sélectionnez l'auteur pour lequel

Ð

 $\overline{\mathbf{x}}$ 

vous souhaitez créer un nouvel emploi et cliquez sur le bouton **Nouveau** . La fenêtre suivante s'affichera :

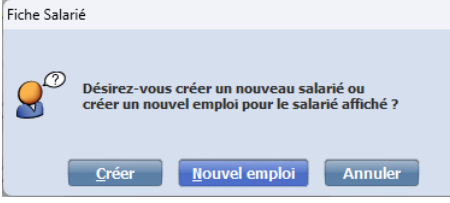

Cliquez sur **Nouvel emploi**. Indiquez le nouveau code salarié et cliquez sur le bouton Nalider

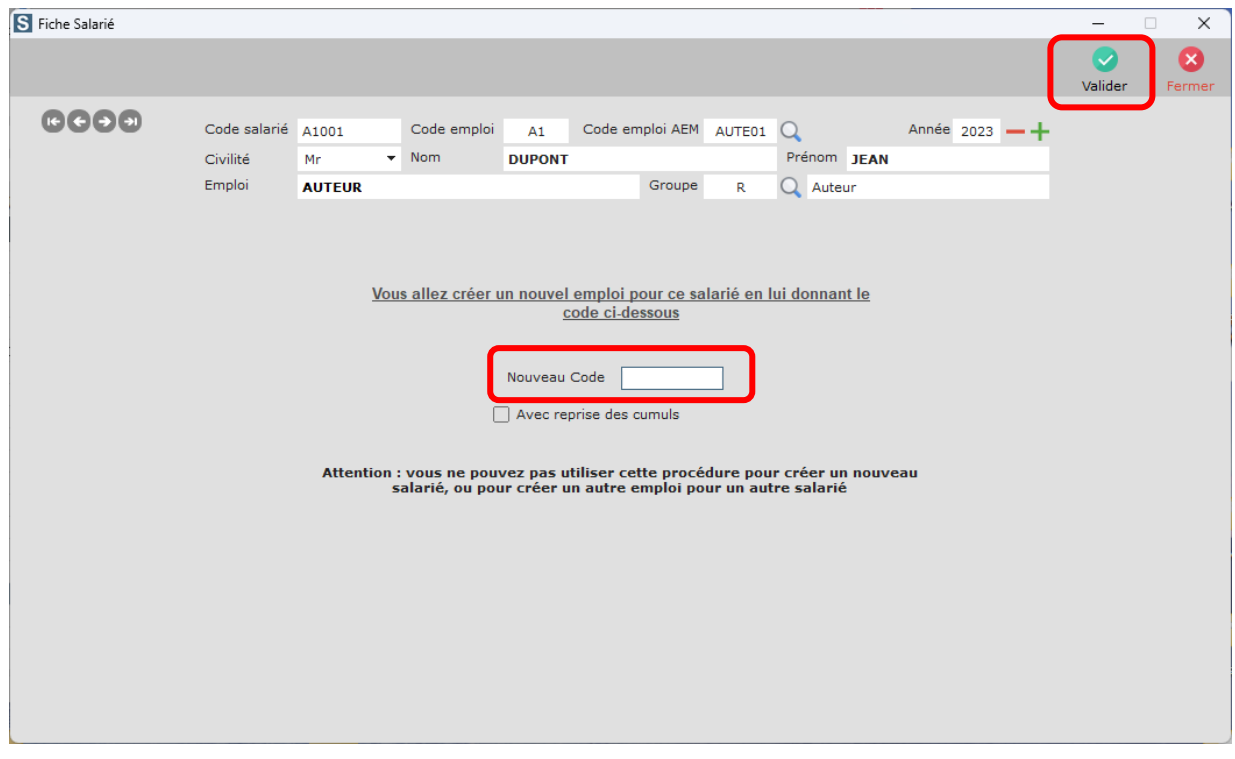

Cliquez sur la loupe ( ) à côté de la rubrique « *Code emploi AEM* » et sélectionnez le nouvel emploi. Assurez-vous que cet emploi corresponde bien au domaine dont vous dépendez. Eventuellement, vérifiez le groupe et le mode de règlement (onglet « *Banque* »).

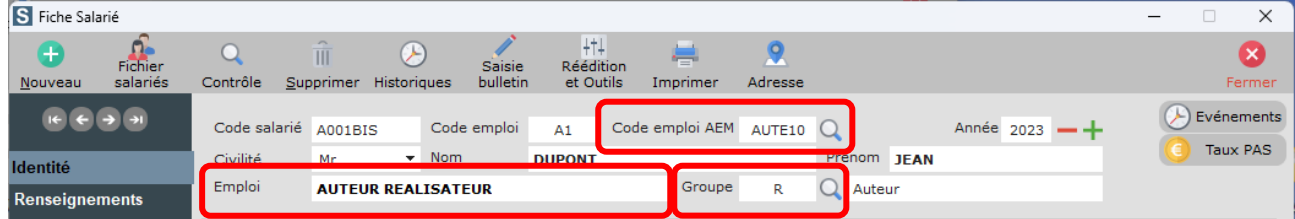

Si vous ne trouvez pas la fonction d'auteur souhaitée, vous pouvez avoir recours à l'emploi « AUTEUR » toutefois le programme ne sera pas en mesure de déterminer automatiquement de quel domaine l'auteur relève. *Si vous avez un doute, nous vous conseillons de vous renseigner auprès de l'IRCEC au 01.80.50.18.88.*

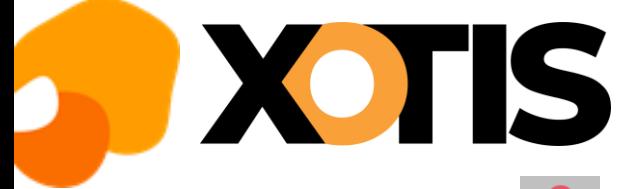

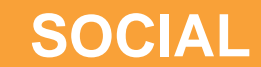

Cliquez sur le bouton **Fermer** et à la question « La fiche salarié a été modifiée, validez-vous ces *modifications ?* », cliquez sur **OUI**.

## **Ancienne fiche**

Entrez dans l'ancienne fiche, cliquez sur l'onglet « *Période* » et cocher la rubrique « *Départ définitif* ».

Cliquez sur le bouton **Fermer** et à la question « La fiche salarié a été modifiée, validez-vous ces *modifications ?* » cliquez sur **OUI**.

## *Saisie des décomptes*

Pour les auteurs qui potentiellement peuvent être assujettis à la RAAP et/ou RACD (groupes **R** « *Auteurs* » et **b** « *Auteur sans cotisations à la source* »), dans la fenêtre de calcul du décompte un champ « *Domaine* » a été ajouté. En fonction de votre choix, les éléments concernant la retraite seront préremplis.

**A noter :** si l'emploi n'appartient qu'à un seul domaine celui-ci sera déjà sélectionné, vous n'aurez plus qu'à valider.

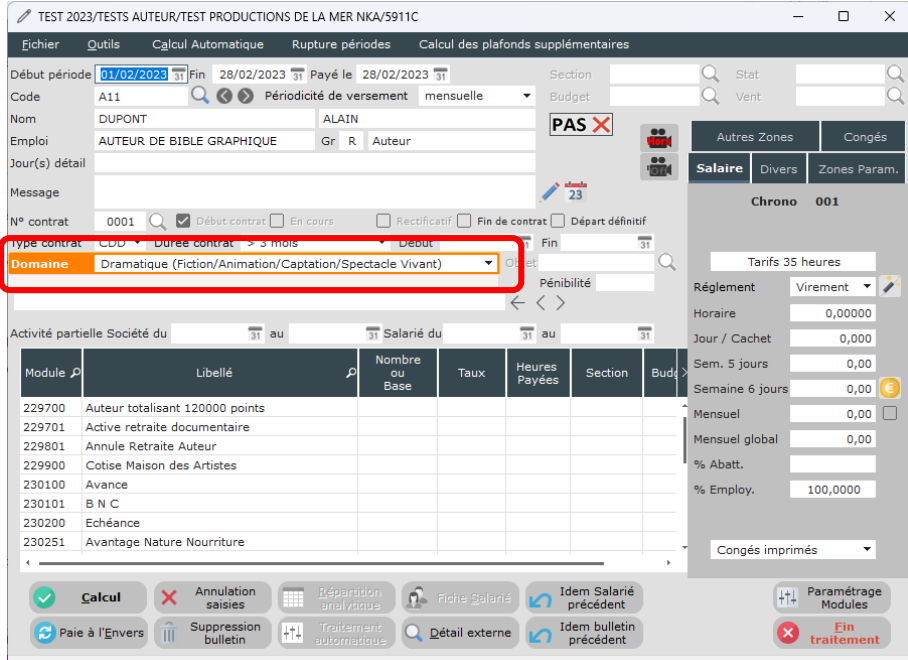

Ce nouveau champ comporte un menu déroulant avec 3 choix, pour y accéder, cliquez sur le triangle qui pointe vers le bas.

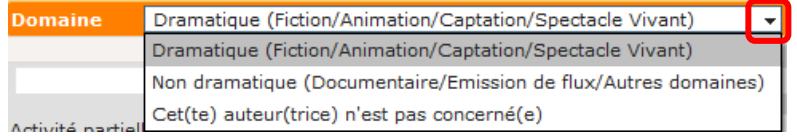

Si le domaine « *Non dramatique* » est sélectionné, le module **229701** « *Active retraite documentaire* » sera valorisé à **1** et seule la retraite RAAP sera calculée.

Si le domaine « *Cet(te) auteur(trice) n'est pas concerné(e)* » est sélectionné, le module **229801** « *Annule Retraite Auteur* » sera valorisé à **1** et il n'y aura pas de retraite de calculée.

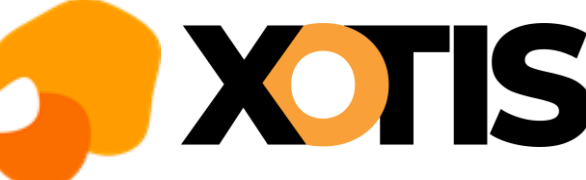

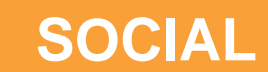

### **Comment annuler la retraite ?**

Vous souhaitez tout de même annuler la retraite ? Vous devez sélectionner le domaine « *Cet(te) auteur(trice) n'est pas concerné(e)* » au moment de la sélection du domaine, le module **229801** « *Annule retraite auteur* » est automatiquement valorisé à **1**.

## **Comment indiquer que l'auteur a atteint les 120000 points ?**

Au moment du décompte saisissez le chiffre **1** dans le module **229700** « *Auteur totalisant 120000 points* ».

**Que se passe-t-il si vous sélectionnez un domaine et que dans la saisie du décompte vous tentez de changer de type de retraite ?**

Vous avez choisi le domaine « *Dramatique* » mais finalement vous indiquez en saisie du décompte que vous souhaitez activer la retraite documentaire ou que vous ne voulez pas de retraite sur ce décompte ?

Vous avez choisi le domaine « *Non dramatique* » mais finalement en saisie du décompte vous retirez le chiffre 1 du module d'activation de la retraite documentaire ou vous indiquez que vous ne voulez pas de retraite ?

Vous avez choisi le domaine « *Cet(te) auteur(trice) n'est pas concerné(e) »* mais finalement vous retirez le chiffre 1 du module d'annulation retraite soit pour que la retraite du domaine dramatique ou du domaine non dramatique s'active ?

Dans ce cas, la boîte de dialogue suivante s'affichera :

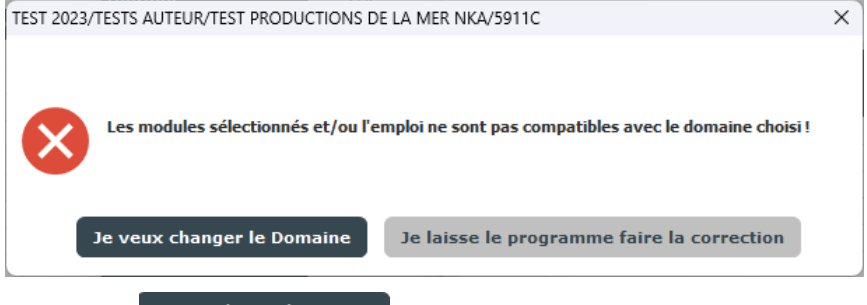

- ▶ Si vous sélectionnez <sup>Je veux changer le Domaine</sub> | le programme vous rend la main pour que vous changiez</sup> le « domaine ».
- ▶ Si vous sélectionner le laisse le programme faire la correction, le programme corrigera votre saisie en fonction du domaine indiqué.

## **Que se passe-t-il si on utilise un emploi non référencé ?**

Si l'emploi n'a pas été trouvé dans la liste de référence, vous serez alerté par le message suivant quand vous validerez le domaine :

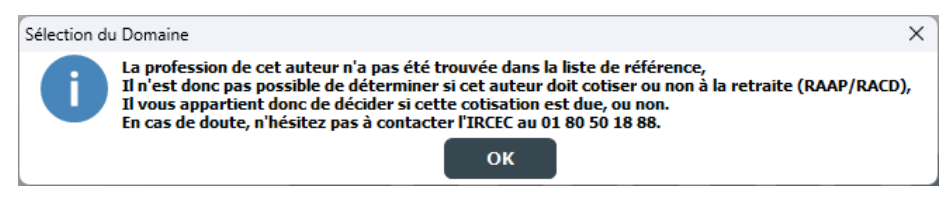

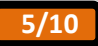

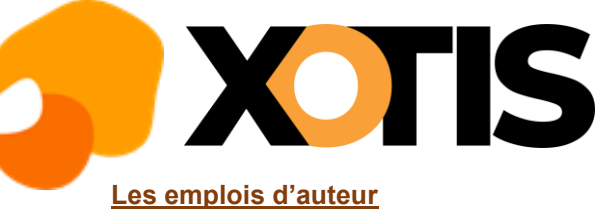

## *Domaine « Dramatique »*

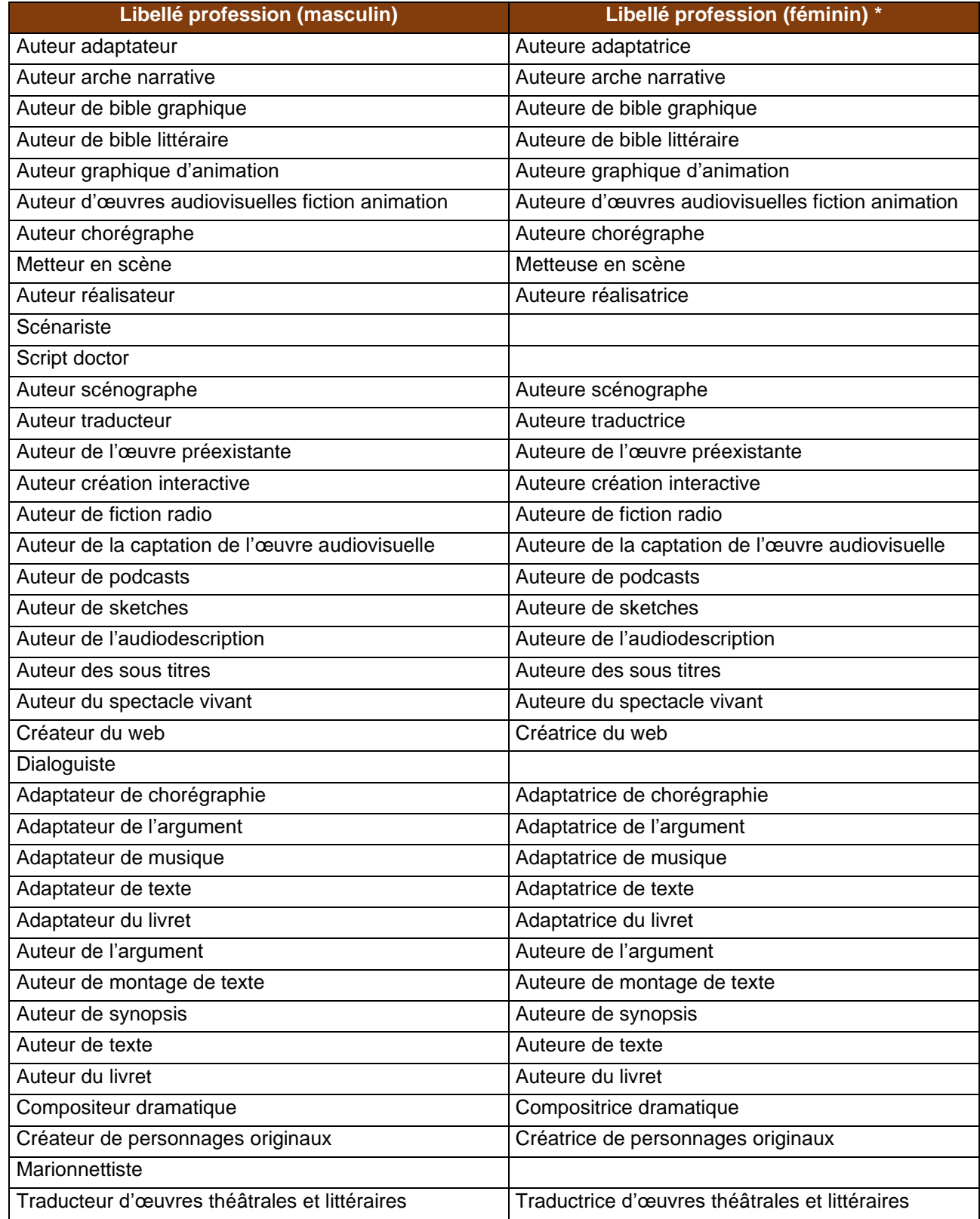

(\*) Auteure et Autrice sont acceptées

# OTIS

# **SOCIAL**

## *Domaine « Non dramatique »*

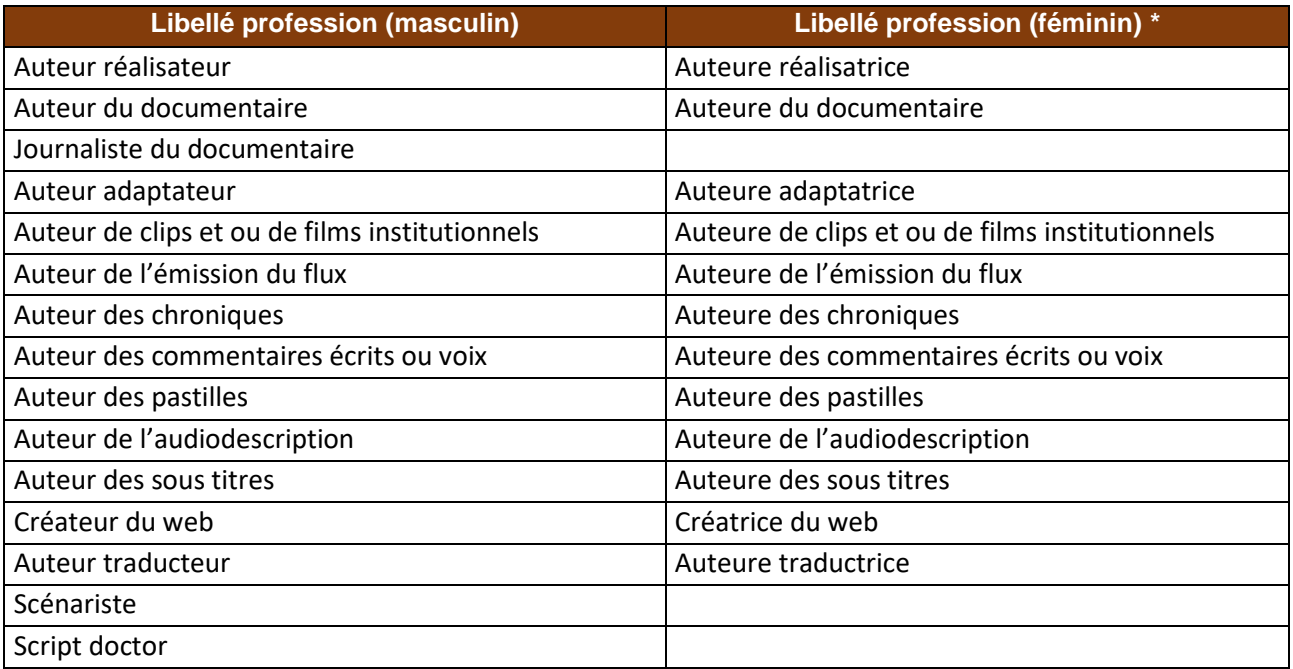

(\*) Auteure et Autrice sont acceptées

## *Bases emplois dans Studio*

Afin de faciliter la recherche des fonctions d'auteur par domaine, nous avons mis en place la codification CNC suivante :

- ➢ A10 : Fonctions qui sont communes au domaine « Dramatique » et au domaine « Non dramatique »,
- ➢ A11 : Fonctions qui relèvent du domaine « Dramatique »,
- ➢ A12 : Fonctions qui relèvent du domaine « Non dramatique ».

## **La déclaration à l'IRCEC**

Pas de changement dans la façon de générer la déclaration IRCEC dans Studio. Au menu, cliquez sur « *Editions* » puis sur « *Périodiques* » et enfin sur « *Agessa / MDA* »

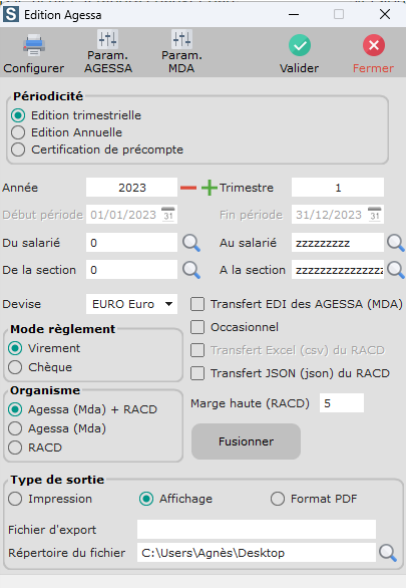

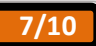

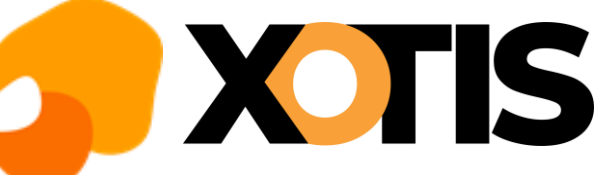

## **Exemple de saisie**

## *Décompte domaine « Dramatique »*

La fiche d'auteur créée sous l'emploi « Auteur de bible graphique » dépend du domaine « Dramatique ». Le domaine dramatique est donc présélectionné.

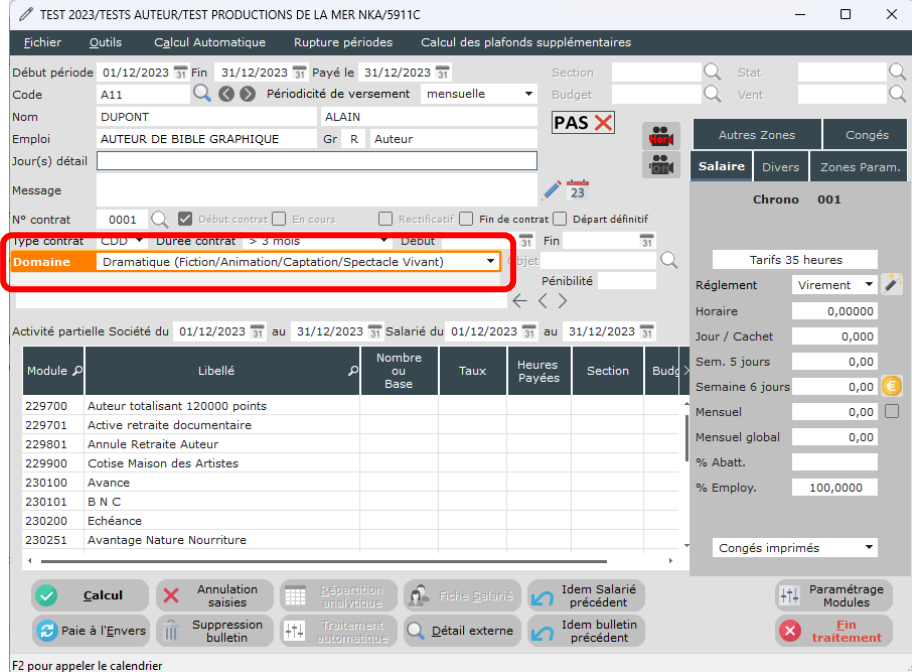

Saisissez les dates ainsi que le montant du décompte (5000,00 € dans notre exemple).

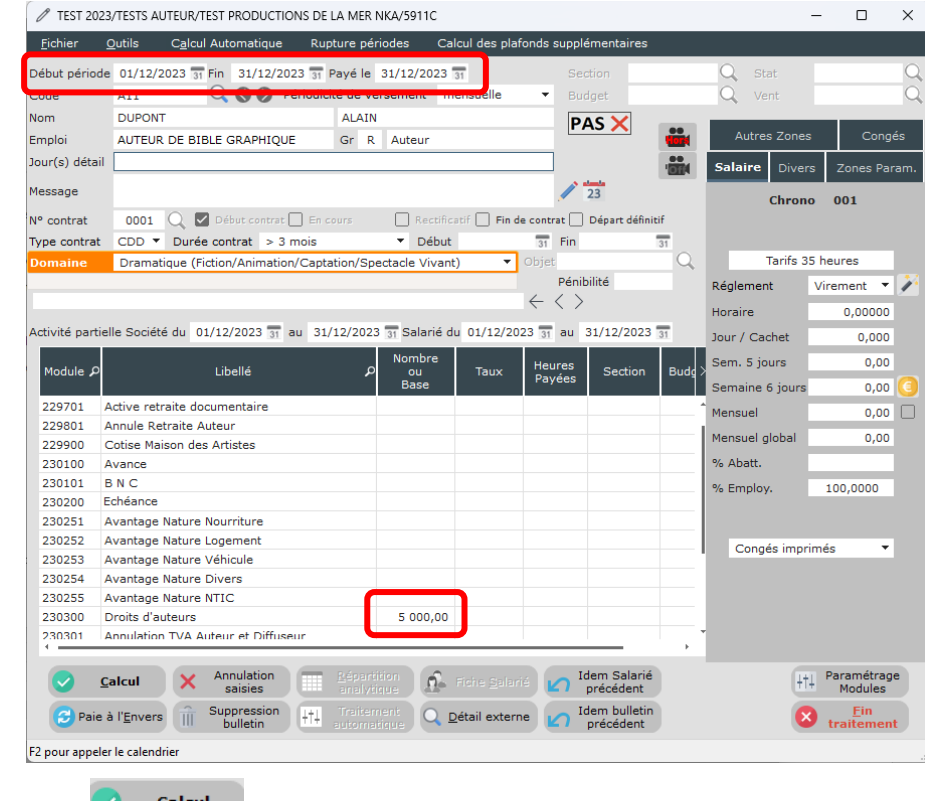

Cliquez sur le bouton **Standard Calcul** 

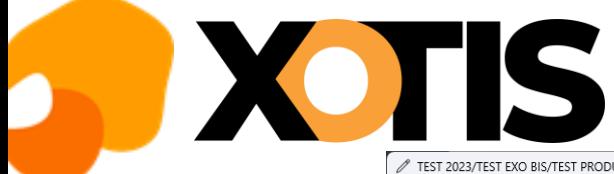

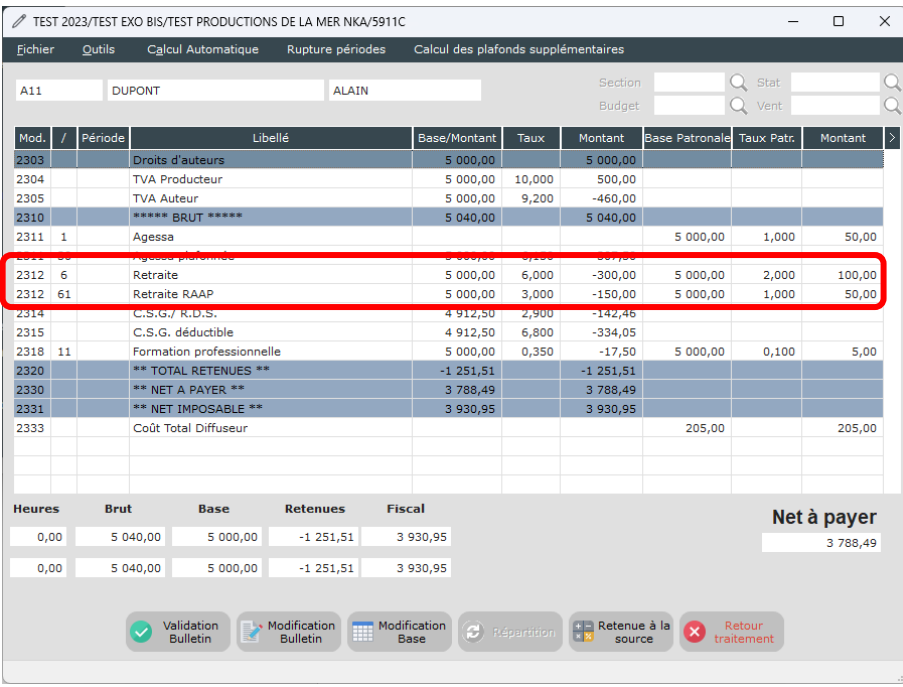

La cotisation RACD de 8 % (6 % à la charge de l'auteur et 2 % à la charge du diffuseur) et la cotisation RAAP de 4 % (3 % à la charge de l'auteur et 1 % à la charge du diffuseur) sont bien présentes sur le décompte. Si l'auteur est retraité ou s'il a atteint le plafond des 120000 points au RACD, la cotisation RACD aurait été de 1 % entièrement à la charge de l'auteur.

## *Décompte domaine « Non Dramatique »*

La fiche d'auteur créée sous l'emploi « Auteure des pastilles » dépend du domaine « Non dramatique ». Le domaine « Non dramatique » est présélectionné. Le module **229701** « *Active retraite documentaire* » est automatiquement valorisé à **1**.

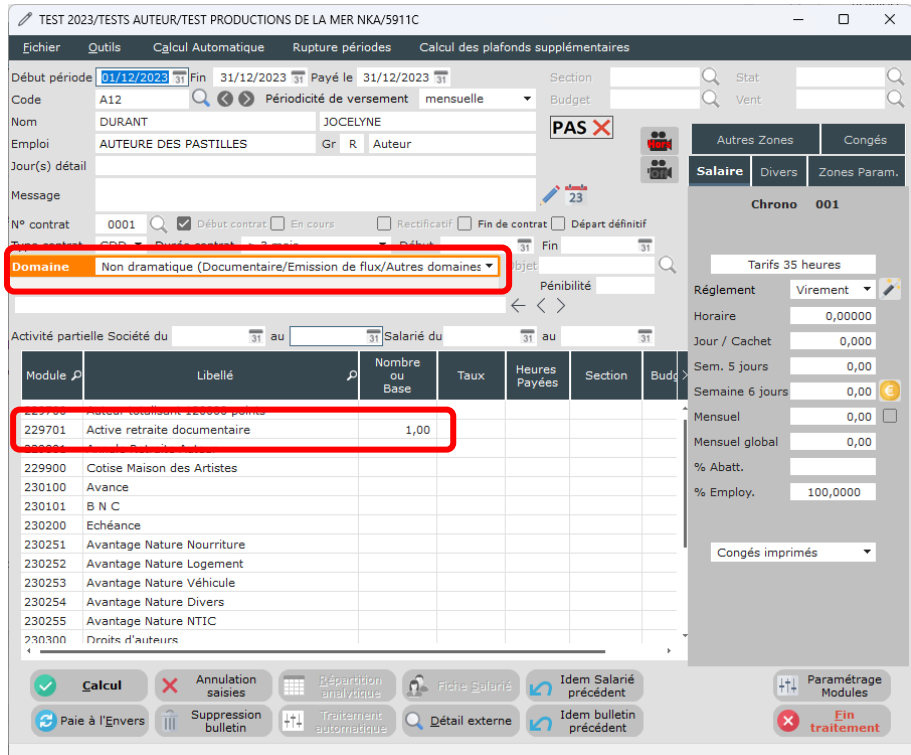

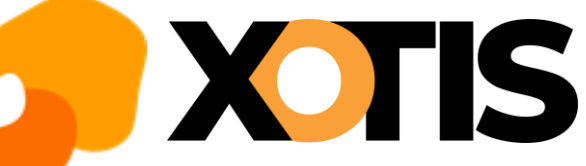

Saisissez les dates ainsi que le montant du décompte (5000,00 € dans notre exemple).

TEST 2023/TESTS AUTEUR/TEST PRODUCTIONS DE LA MER NKA/5911C  $\Box$  $\times$  $\equiv$ Fichie Outils Calcul Auto re néri Début nériode 01/12/2023 at Fin 31/12/2023 at Pavé le 31/12/2023 at **DURANT** Nom **JOCELYNE** PAS X Autres<sub>70</sub> Emplo AUTEURE DES PASTILLES Gr R Auteur Jour(s) détai  $\frac{1}{23}$ Message Chrono 001 0001  $Q$   $\bullet$  Début contrat  $\Box$  En<br>CDD  $\bullet$  Durée contrat > 3 mois Rectificatif Fin de contrat Départ définiti N° contrat Type contrat Début  $\overline{31}$  Fin  $\frac{1}{31}$ Non dramatique (Documentaire/Em flux/Autres dor Tarifs 35 heures Pénibilité Virement  $\overline{\mathcal{A}}$ Régli  $\leftarrow$  $\langle$ 0.00000 Hot <u>.</u><br>Activité partielle Société du  $\frac{1}{31}$  au 31 Salarié du  $\frac{1}{31}$  au  $\frac{1}{31}$ Jour / Cachet  $0.000$ Nombre<br>ou sem. 5 iours  $0,00$ ء<br>Module ک Libellé .<br>Taux Heures<br>Payées le 6 iour  $0,00$ 229701 Active retraite do  $1,00$  $0,00$  $0,00$ Cotise Maison des Artistes Mensuel globa 229900 230100 Avance % Abatt. 230101 **BNC** % Employ 100,0000 230200 Echéance 230251 Avantage Nature Nourriture 230252 Avantage Nature Logement Congés imprimés ₹ 230253 Avantage Nature Véhicule 230254 Avantage Nature Divers 230255 Avantage Nature NTIC 230300 Droits d'auteurs  $5000,00$ 230301 Annulation TVA Auteur et Diffuseu  $\mathbf{X}$  Annulation arié **III Idem Salarié**<br> **Idem Salarié**<br> **Précédent**  $+1$  Paramétrage  $\overline{\mathsf{Cal}}$ cul  $\Omega_{\rm m}$  $\bigcirc$  Paie à l'Envers  $\bigcirc$ Suppression<br>bulletin Q Détail externe d'an dem bulletir <sup>Ein</sup><br>traitem 14+1 F2 pour appeler le calendrier Calcul Cliquez sur le bouton TEST 2023/TEST EXO BIS/TEST PRODUCTIONS DE LA MER NKA/5911C  $\Box$  $\times$ Calcul Automatique Eic  $Qutils$ Rupture périodes Calcul des plafo Q Stat **DURANT** A<sub>12</sub> **JOCELYNE** Montant Base Patronale Taux Patr. Mod. / Période Libellé Base/Montant Taux  $\overline{\phantom{a}}$ 2297 2303 Droits d'auteurs 5 000,00 5 000,00 2304 **TVA Producteu**  $5000,00$  $10,000$  $500,00$ 2305 **TVA Auteur** 5 000.00  $9,200$  $-460.00$ 2310 \*\*\*\*\* BRUT \*\*\*  $5040,00$  $5040,00$  $2311 - 1$ Agessa 5 000,00 1,000 50.00 exxa 2312 70 Retraite RAAP 5 000,00 6,000  $-300.00$ 5 000,00 2,000 100.00 C.S.G. déductible 2315 4 912,50  $6,800$  $-334,05$  $0,100$  $5,00$ 2318 11 Formation professionnelle 5 000,00 0,350  $-17,50$ 5 000,00 2320  $\ast\ast$  TOTAL RETENUES  $\ast\ast$  $-1101,51$  $1101,51$ 2327 Saisie sur salaire 2 464.96  $-1,000$  $-2464.96$ 2330 \*\* NET A PAYER \*\* 1 473,53 1 473,53 2331 \*\* NET IMPOSABLE \*\* 4 080.95 4 080.95 2333 Coût Total Diffuseur 155,00 155,00 Heures **Brut Base** Retenues Fiscal Net à payer  $5040,00$ 5 000,00  $-1$  101,51 4 080,95  $0,00$ 1473,53  $5040,00$  $5000,00$  $-1, 101, 51$ 4 080,95  $0,00$ Modification<br>Base  $\begin{array}{|c|c|c|}\n\hline\n\text{#} & \text{Reference} & \text{ } & \text{ } & \text{ } \text{}}\n\hline\n\hline\n\text{#} & \text{source} & \text{ } & \text{ } & \text{ } \text{ } & \text{ } \end{array}$ Validation<br>Bulletin  $\left| \frac{1}{\mathbb{R}^2} \right|$  Modification  $\bigcirc$ 

Il n'y a pas de cotisation RACD et la cotisation RAAP à hauteur de 8 % (6 % à la charge de l'auteur et 2 % à la charge du diffuseur) est bien présente sur le décompte.

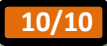